# **Google formuláře pro tvorbu online dotazníků a anket**

### **Tvorba dotazníku**

Nový dotazník lze vytvořit po přihlášení do Google účtu na adrese <http://docs.google.com/forms> (možností je více, takto se ale dostaneme přímo do rozhraní Formulářů).

▶ Ikonka palety v pravém horním rohu slouží pro změnu vzhledu dotazníku a ikonka oka pro prohlížení dotazníku v podobě, v jaké jej uvidí respondenti.

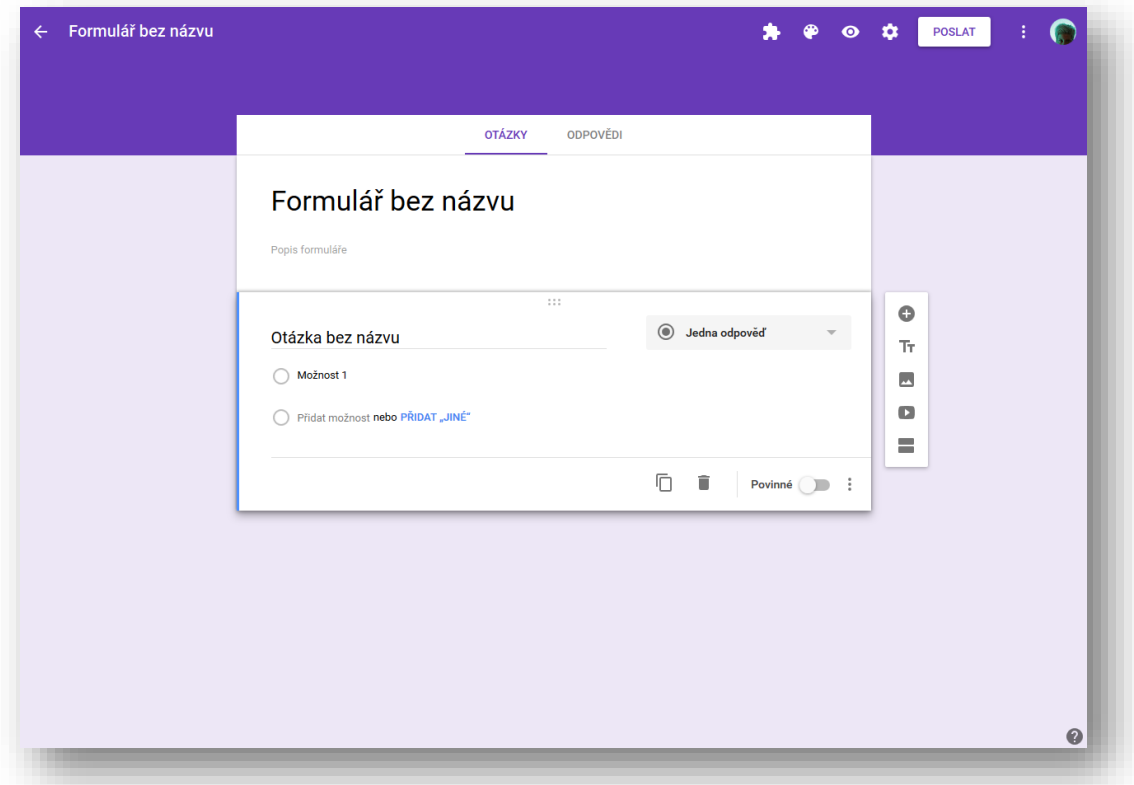

▶ Je vhodné zvolit krátký a výstižný název a do popisu uvést, co je cílem dotazníku, k čemu budou použity odpovědi a odhadnout, jak dlouho zabere jeho vyplnění. Vše co nejvíce stručně.

- ▶ Panel na pravé straně slouží pro přidávání různého typu obsahu:
	- Otázka
	- Název a popis může se hodit pro rozdělení otázek do tematických celků (např. "O vaší firmě" a "O produktu")
	- Obrázek může sloužit jako doplnění textových otázek (např. pokud firma zjišťuje, zda zákazníci poznávají její logo)
	- Video videa musí být na Youtube
	- Oddíl může se hodit při větvení dotazníku v závislosti na odpovědi respondenta

### *Typy otázek*

Formuláře nabízí výběr ze 7 typů otázek. S formulací a volbou vhodného typu otázky může pomoci literatura uvedená v závěru. Každou otázku lze nastavit jako ne/povinnou.

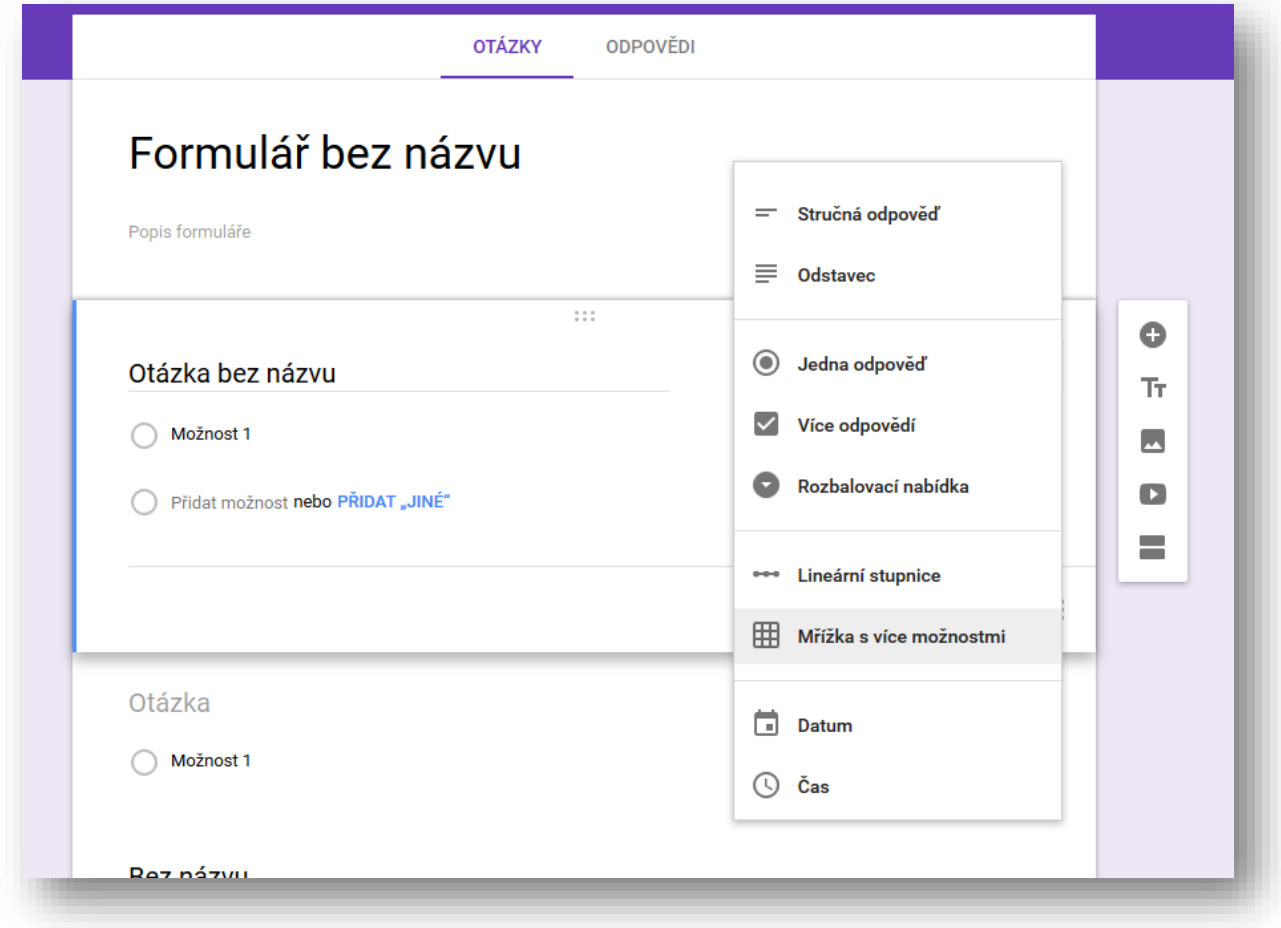

## ▶ **Otevřené otázky**

- 1) Stručná odpověď (používá se např. pro jméno)
- 2) Odstavec (pro delší text)

#### ▶ **Uzavřené otázky**

- 3) Jedna odpověď (volba pouze jedné možnosti)
- 4) Více odpovědí (možností)
- 5) Rozbalovací nabídka (s tou se ale může uživatelům špatně pracovat)
- ▶ **Škály**
	- 6) Lineární stupnice (např. na škále Velmi spokojen až Zcela nespokojen)
	- 7) Mřížka s více možnostmi (do řádků lze zadat např. název produktu, do sloupců škálu spokojenosti s ním)

#### ▶ **Ostatní možnosti**

- 8) Datum (odpověď bude mít formát data)
- 9) Čas (odpověď bude mít formát času)

## *Větvení dotazníku*

Tři tečky v pravém dolním rohu nabízí více možností, které se liší podle typu otázky. Možnost "Přejít na sekci podle odpovědi" slouží k větvení dotazníku v závislosti na odpovědi respondenta. (Sekce tady znamená to samé, co oddíl).

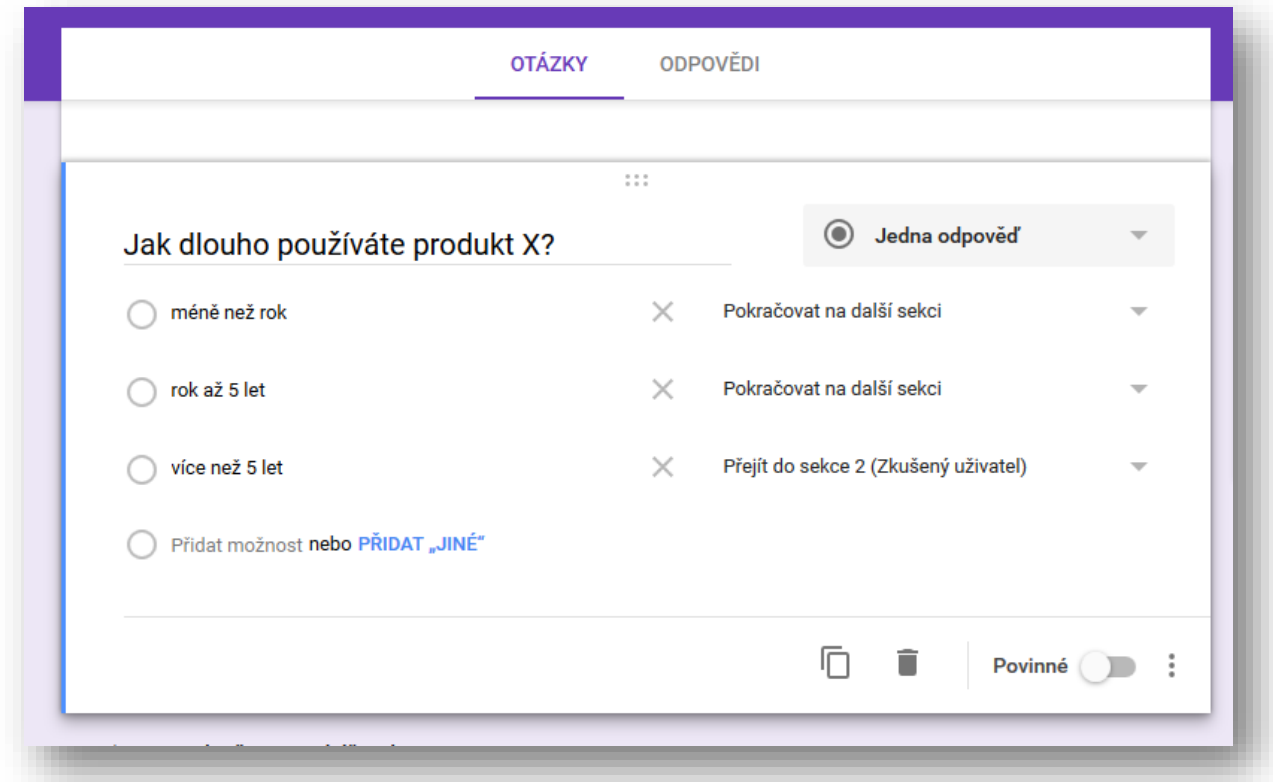

▶ Pokud chceme, aby na některé otázky odpovídala jen určitá skupina respondentů (např. ti, kteří mají se zkoumaným produktem více než pět let zkušeností), můžeme jim věnovat samostatnou část dotazníku. U dané otázky u odpovědi "více než 5 let" zvolíme možnost "Přejít do sekce X (Název sekce)". Obdobně lze postupovat u dalších odpovědí.

▶ Na konci každé sekce máme také možnost zvolit, kam bude dotazník pokračovat. Výchozí možností je "Pokračovat na další sekci", vybírat se dá šipkou.

#### **Získávání odpovědí**

K distribuci dotazníku slouží tlačítko "Poslat" v pravém horním rohu. Poslat jej můžeme e-mailem (lze zadat více adres oddělených čárkou), nechat si vygenerovat odkaz a ten pak sdílet, využít sdílení na Facebook, Twitter a Google+, případně zkopírovat html kód a vložit dotazník např. na své stránky.

▶ V nastavení (ikonka ozubeného kola) lze upravit vlastnosti dotazníku (např. jestli bude přístupný jen přihlášeným uživatelům). Doporučuji změnit text, který se objeví po vyplnění otázek a odeslání dotazníku (záložka Prezentace).

#### **Práce s daty**

Získané odpovědi lze prohlížet v záložce "Odpovědi", a to buď souhrnně podle otázek, nebo jednotlivě podle respondentů. Další možností je kliknutím na zelenou ikonku vytvořit Google tabulku a pracovat s daty v ní (případně ji pak stáhnout ve formátu pro MS Office). Data lze také stáhnout ve strojově čitelném formátu CSV.

# **Další návody**

- Nápovědu nabízí Google Forms po kliknutí na otazníček v pravém dolním rohu možnost "Centrum nápovědy"
- Další návody od Googlu (v angličtině): <https://support.google.com/docs/search?q=forms>
- Podrobný textový návod (v angličtině): [https://zapier.com/learn/google-sheets/how-to-use](https://zapier.com/learn/google-sheets/how-to-use-google-forms/)[google-forms/](https://zapier.com/learn/google-sheets/how-to-use-google-forms/)
- Videonávod (13 min, v angličtině): <https://youtu.be/uqNHFdZTdvc>